## **PANDUAN PENGGUNA (STAF): MEMUATNAIK DOKUMEN KE SISTEM UniSIS**

1) Log masuk ke **Sistem UniSIS** [\(https://unisis.unimap.edu.my\)](https://unisis.unimap.edu.my/)

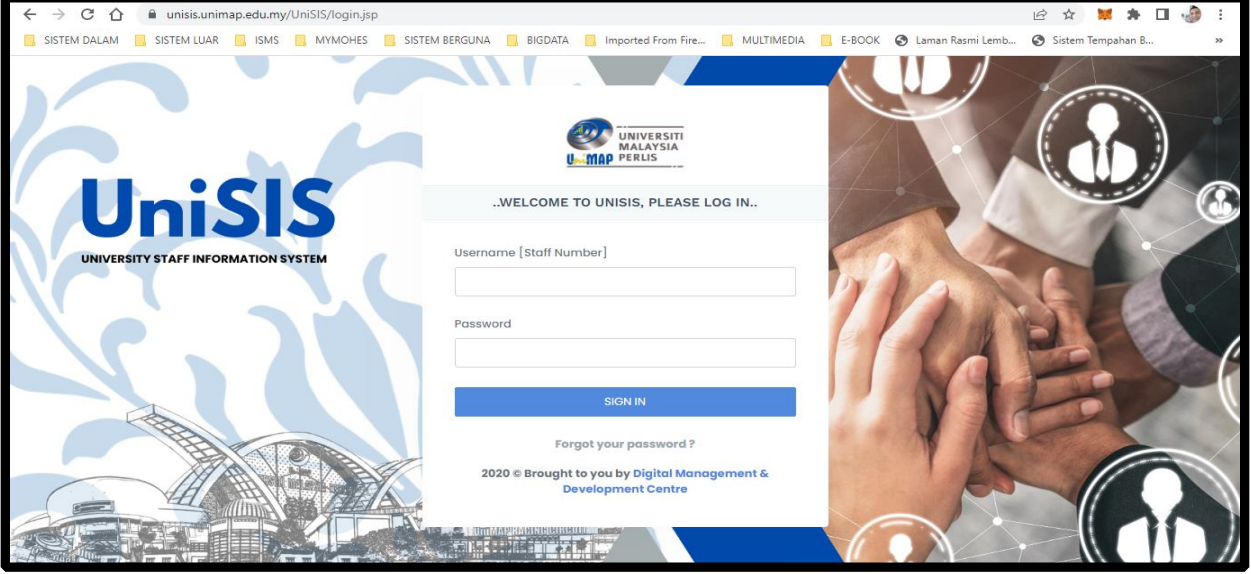

2) Klik pada **Portal Content** pada *side-menu* sebelah kiri. **Pilih Kategori** berkaitan (contoh: **Departmental Form**).

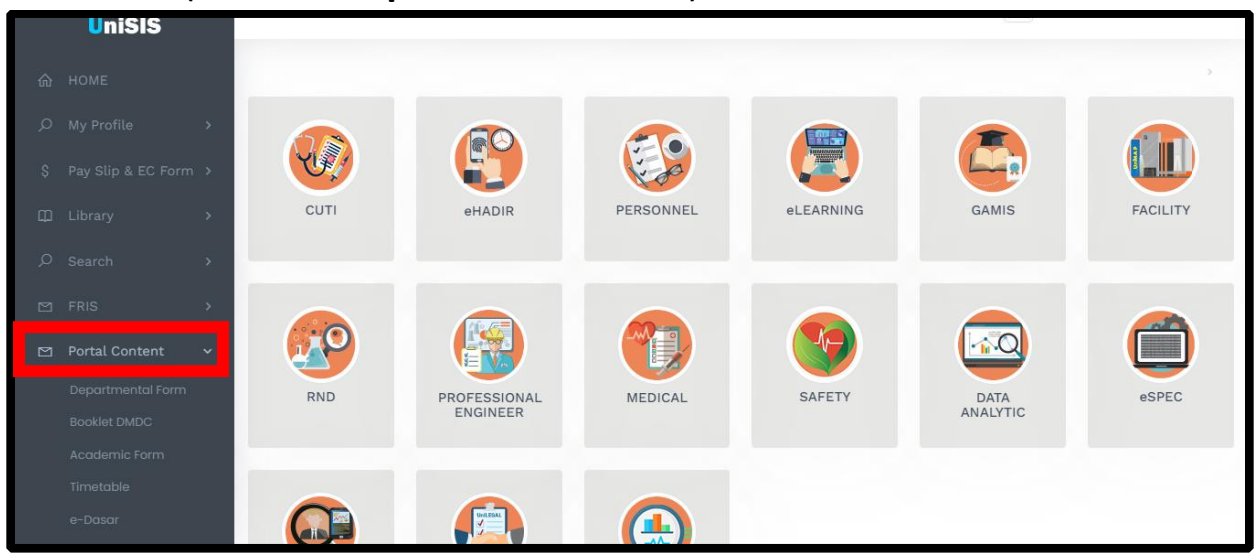

3) Untuk memuatnaik dokumen, klik pada butang **Add New.**

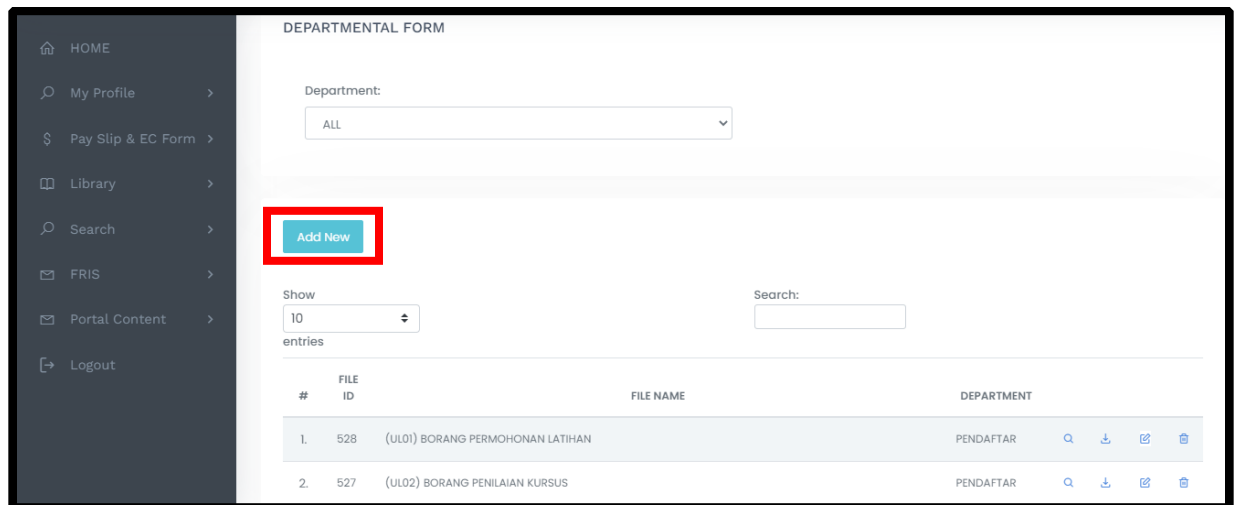

4) Isikan ruangan yang diperlukan seperti Nama Borang, Penerangan Borang, Jabatan dan Borang. Kemudian klik butang **Save**

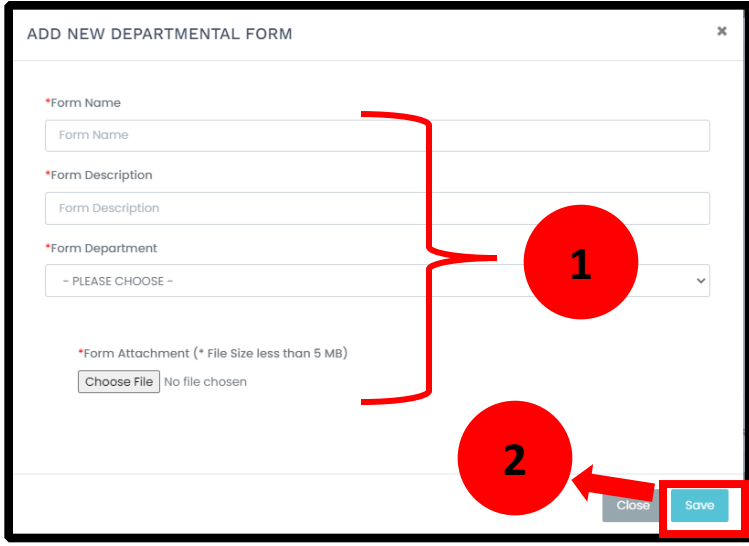

5) Dokumen berjaya dimuatnaik.